## 令和6年度 菊陽町職員採用試験「電子申請方法」

パソコン、スマートフォン(インターネット接続可能なもの)、メールアドレス、プリンタ(A4用紙が印刷可能なもの) をお持ちの方であれば、必要事項を入力するだけで受験申込みができます。 申込みには料金は一切かからず、受付期間内であれば、いつでも、どこからでも申込みができます。

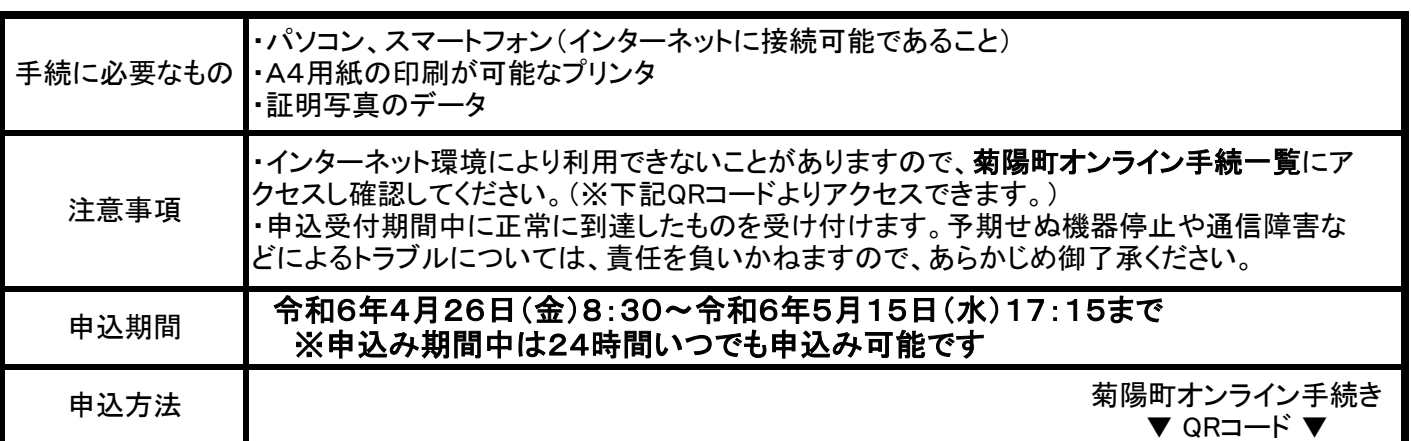

## 【申込み~申込完了までの操作】

- ① 上記申込み期間になったら、右のQRコードより「菊陽町オンライン手続一覧」にアクセス してください。[\(https://logoform.jp/procedure/X72Q/1228\)](https://logoform.jp/procedure/X72Q/1228)
- ② 手続一覧の画面で「菊陽町職員採用試験申込」をクリックしてください。
- ③ 「入力フォーム」の画面から申請へ進んでください。なお、LoGoフォームへのログインは任意となります。
- ④ 【確認事項】を確認した後、入力フォームに従って入力してください。 ※必須項目の入力に不備があるとエラーメッセージが表示されます。内容を確認してください。
- ⑤ 「申込確認」画面で入力内容を確認し、間違いがなければ画面下部の「送信」をクリックしてください。
- ⑥ 「申込完了」の画面が表示されます。 ※今回手続きの「受付番号」と「パスワード」は、連絡先メールアドレスへ自動送信されます。

## 【申請状況照会】

- ① 申込内容の現在の状況を確認する場合は、自動送信された受付完了メール内のURLより、随時照会可能で す。「申請状況照会フォーム」の画面に移りますので、受付完了メールに記載された「受付番号」と「パスワード」 を入力してください。
- ② 「申請状況照会フォーム」の画面に移ります。「現在の申請状況」に現在の処理状況が表示されますので確認し てください。 ※受付後、審査終了まで数日要しますので、暫くお待ちください。(審査前は「受付」、審査後は「確認済」と表示 されます。)

【受験票の送付】

① 審査終了後、**連絡用メールアドレスへ「受験票」**を送付します。 添付された「受験票.PDF」を一度パソコンに保存(ダウンロード)し、印刷してください。 ※プリンタでA4サイズの厚手の紙(官製はがき程度)に印刷し、受験票の大きさに切り取ってください。 ※5月23日(木)までに受験票の印刷ができない場合は、菊陽町役場総務課までお問い合わせください。 (電話:096-232-2111)

② 印刷した受験票は、第1次試験の際に必ず持参してください。

※QRコードは、株式会社デンソーウェーブの登録商標です。

**SPORT C** 

OWER:

О